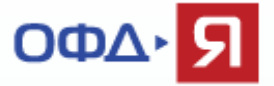

## **Настройка доступных браузеров для подписания договора с помощью КЭП.**

### **Оглавление**

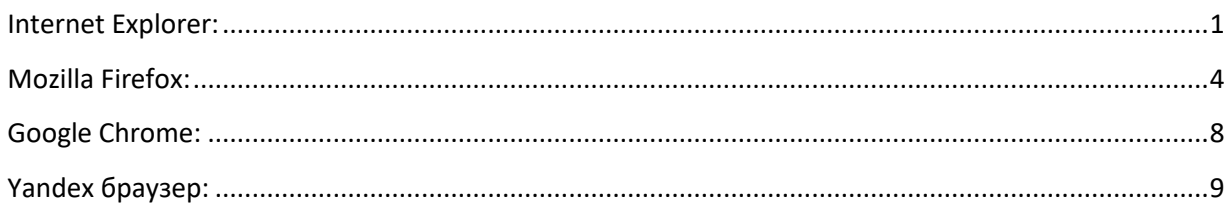

# <span id="page-0-0"></span>**Internet Explorer:**

**Добавление <https://lk.ofd-ya.ru/> в список доверенных сайтов для Internet Explorer:**

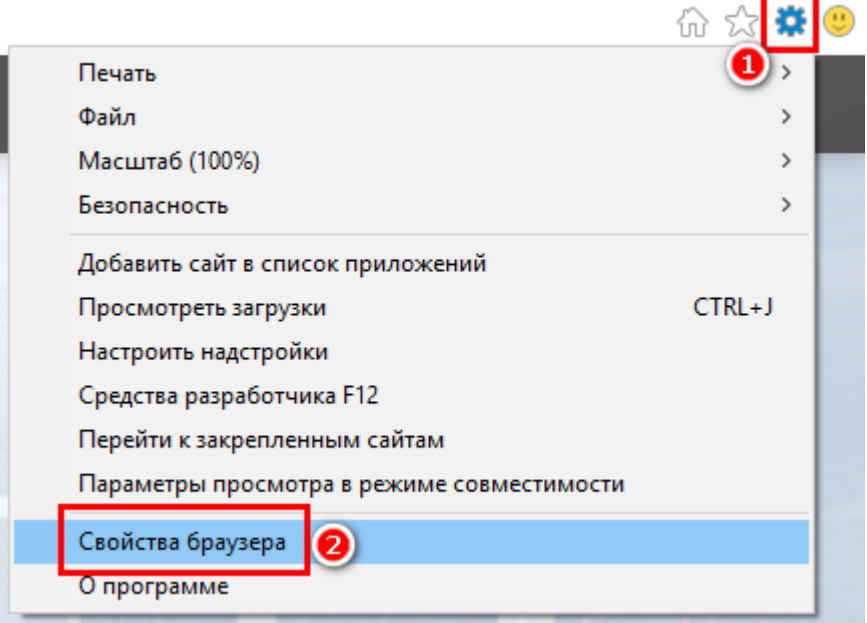

1.1 В правом верхнем углу откройте меню браузера

1.2 В меню выберите «Свойство браузера»

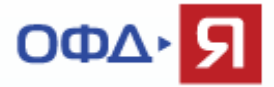

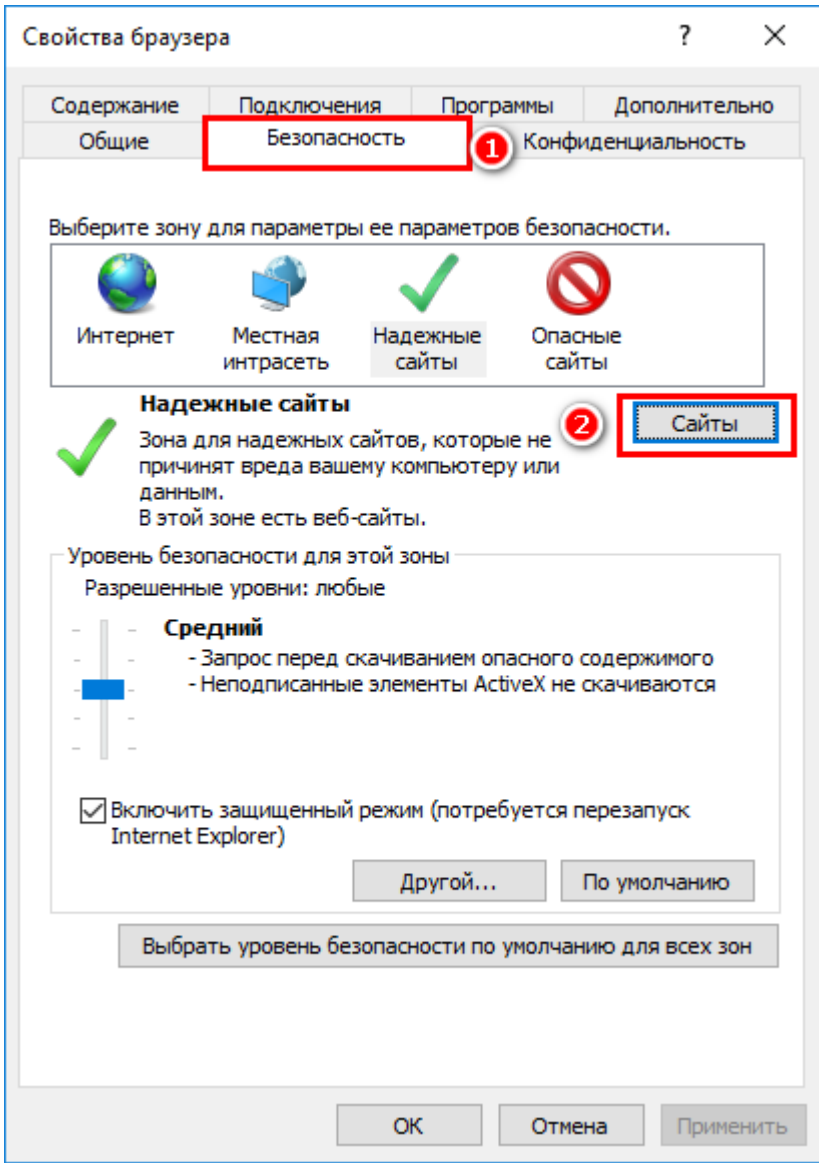

- 2.1 Откройте вкладку «Безопасность»
- 2.2 Нажмите кнопку «Сайты»

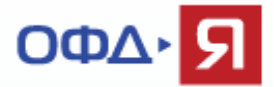

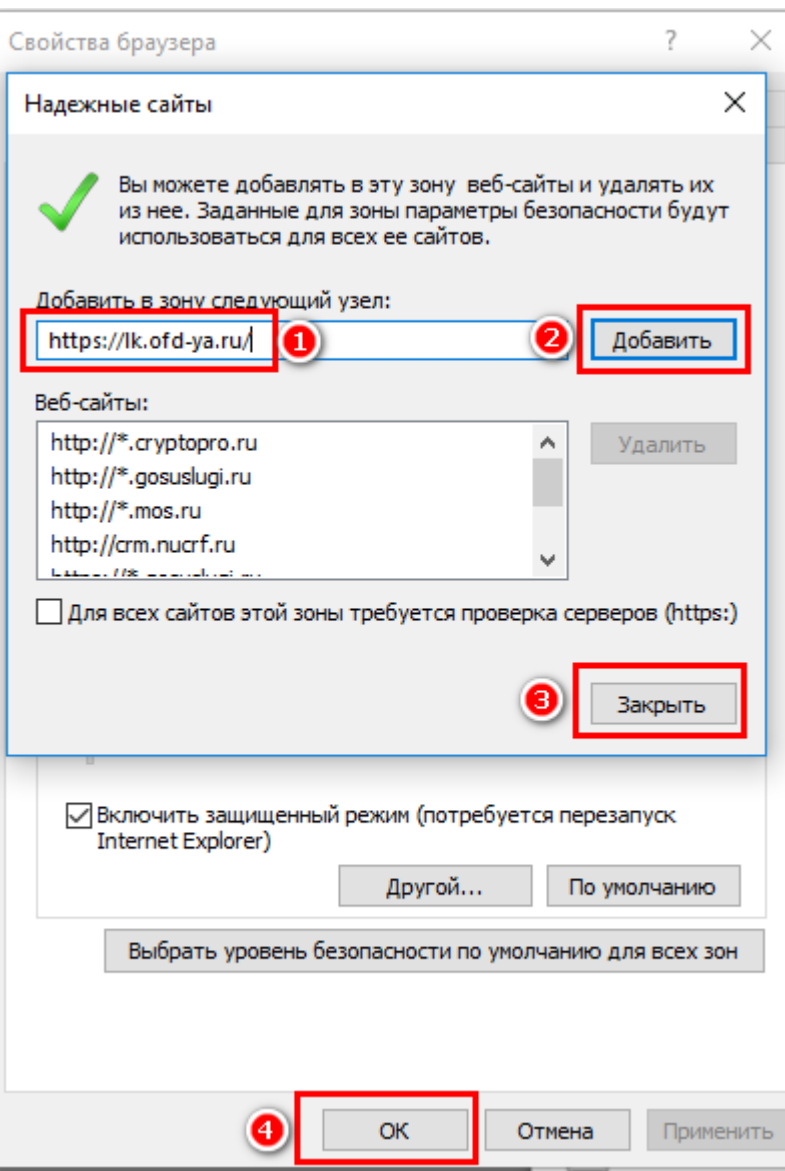

3.1 Добавьте адрес <https://lk.ofd-ya.ru/>, как показано на рисунке

3.2 Нажмите кнопку «Добавить»

3.3 Нажмите кнопку «Закрыть»

<span id="page-2-0"></span>3.4 Нажмите кнопку «Ок»

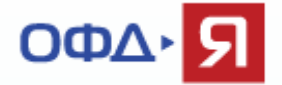

### **Mozilla Firefox:**

**Добавление <https://lk.ofd-ya.ru/> в список доверенных сайтов для Mozilla Firefox:**

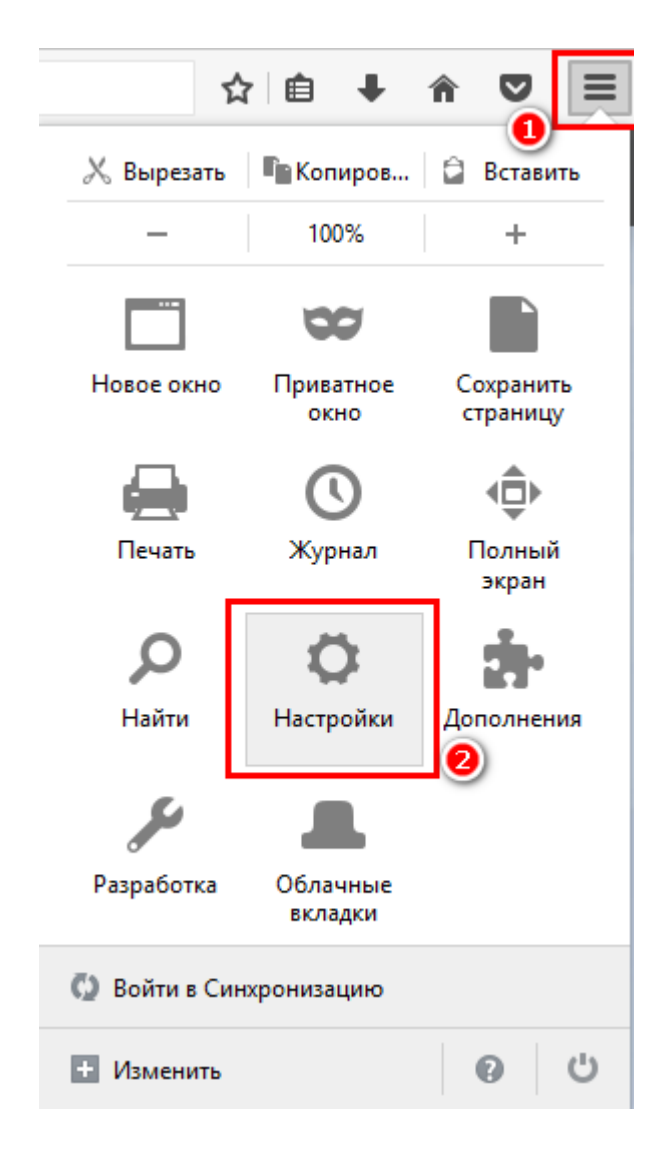

- 1.1 В правом верхнем углу откройте меню браузера
- 1.2 Откройте раздел «Настройки»

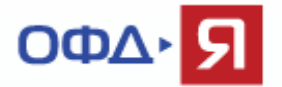

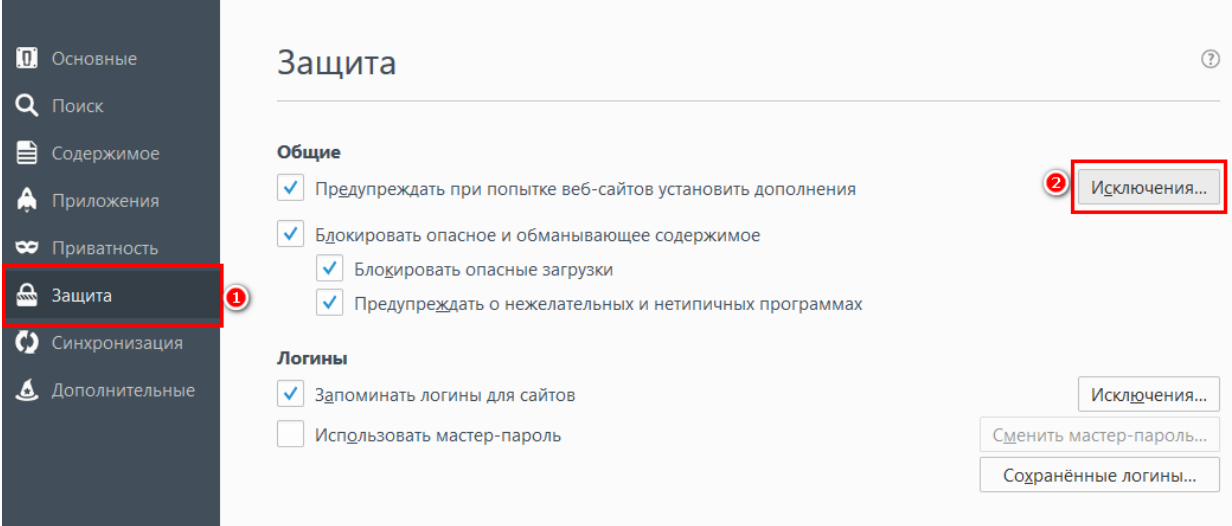

### 2.1 В разделе «Настройки» выберите раздел «Защита»

### 2.2 Нажмите кнопку «Исключения»

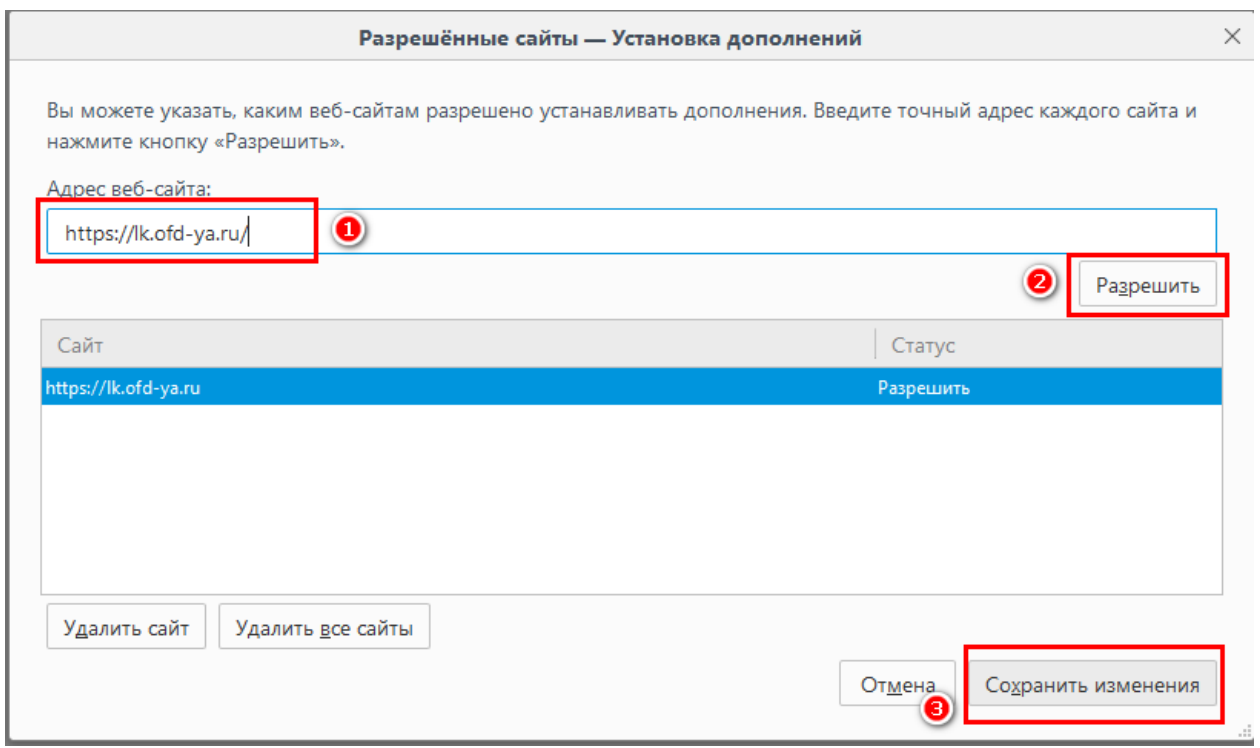

3.1 В открывшемся окне пропишите адрес сайта <https://lk.ofd-ya.ru/>, как показано на рисунке

3.2 Нажмите кнопку «Разрешить»

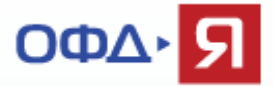

### 3.3 Нажмите кнопку «Сохранить изменения»

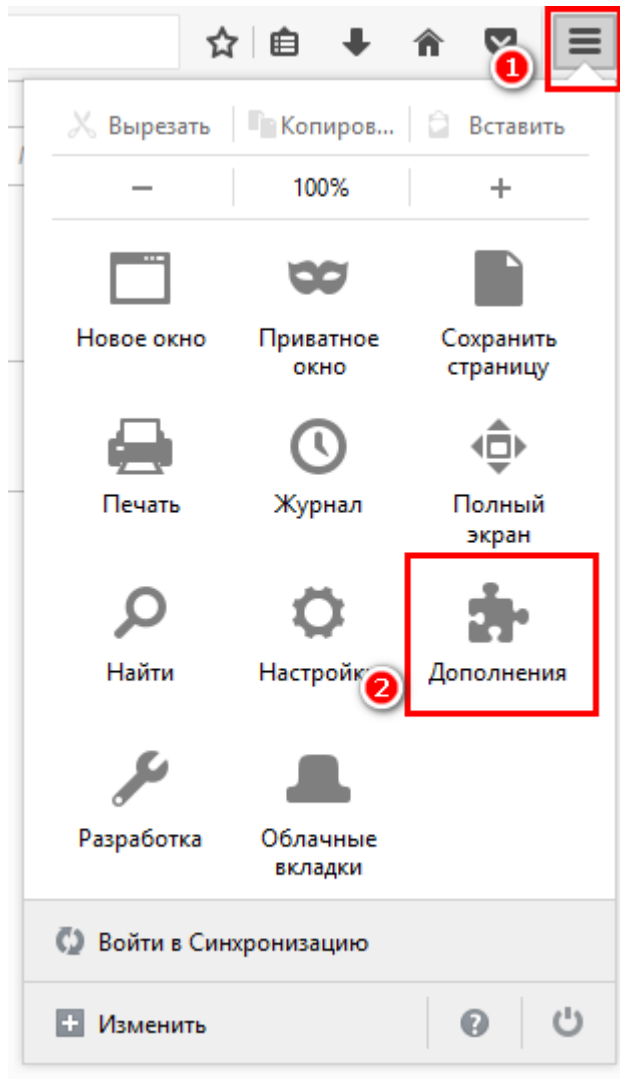

### 4.1 Открыть меню браузера

### 4.2 Открыть пункт «Дополнения»

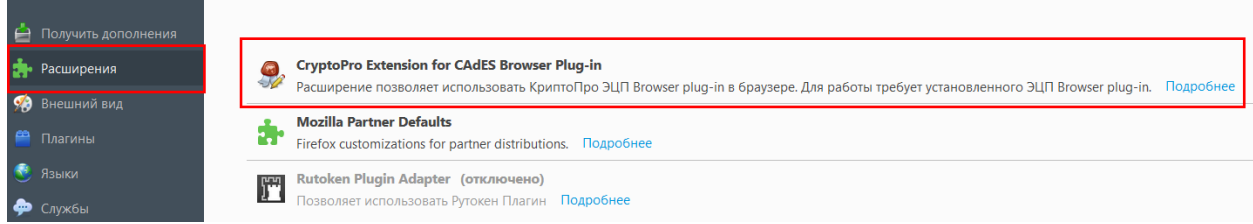

Проверить в расширениях, установлено и включено ли расширение CryptoPro для браузера, как показано на рисунке. Если расширения нет, то установить и включить его по ссылке:

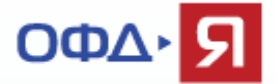

<span id="page-6-0"></span>[https://www.cryptopro.ru/sites/default/files/products/cades/extensions/firefox\\_cryptopro\\_ext](https://www.cryptopro.ru/sites/default/files/products/cades/extensions/firefox_cryptopro_extension_latest.xpi) [ension\\_latest.xpi](https://www.cryptopro.ru/sites/default/files/products/cades/extensions/firefox_cryptopro_extension_latest.xpi)

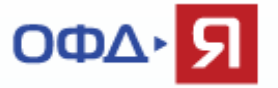

# **Google Chrome:**

#### ☆ Новая вкладка  $C_{tr}$ Новое окно  $Ctrl + N$ Новое окно в режиме инкогнито Ctrl+Shift+N История  $Ctrl + J$ Загрузки Закладки CD. 100 % Масштаб Печать...  $Ctrl + P$ Трансляция... Найти...  $Ctrl + F$ Сохранить страницу как...  $Ctrl + S$ Дополнительные инструменты 0 Добавить на рабочий стол... Копировать Вставить Изменить Вырезать Удаление данных о просмотренных страницах... Ctrl+Shift+Del Настройки Расширения **В** Справка þ Диспетчер задач Shift+Esc Выход Ctrl+Shift+Q Ctrl+Shift+I Инструменты разработчика

### **Настройка расширения CryptoPro в Google Chrome:**

#### 1.1 В правом верхнем углу откройте меню браузера

### 1.2 Выберите пункт «Дополнительные инструменты»

#### 1.3 Выберите пункт «Расширения»

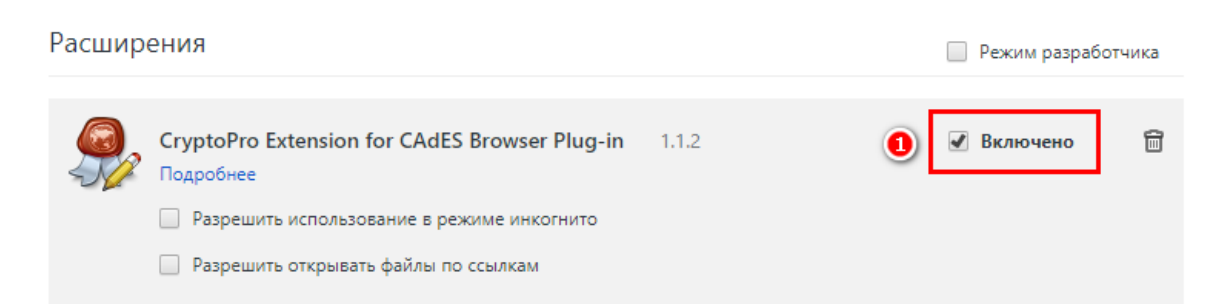

#### <span id="page-7-0"></span>2.1 В разделе расширения поставьте флаг «Включено»

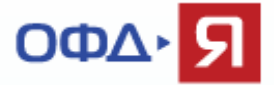

# **Yandex браузер:**

### **Настройка расширения CryptoPro в Yandex браузере:**

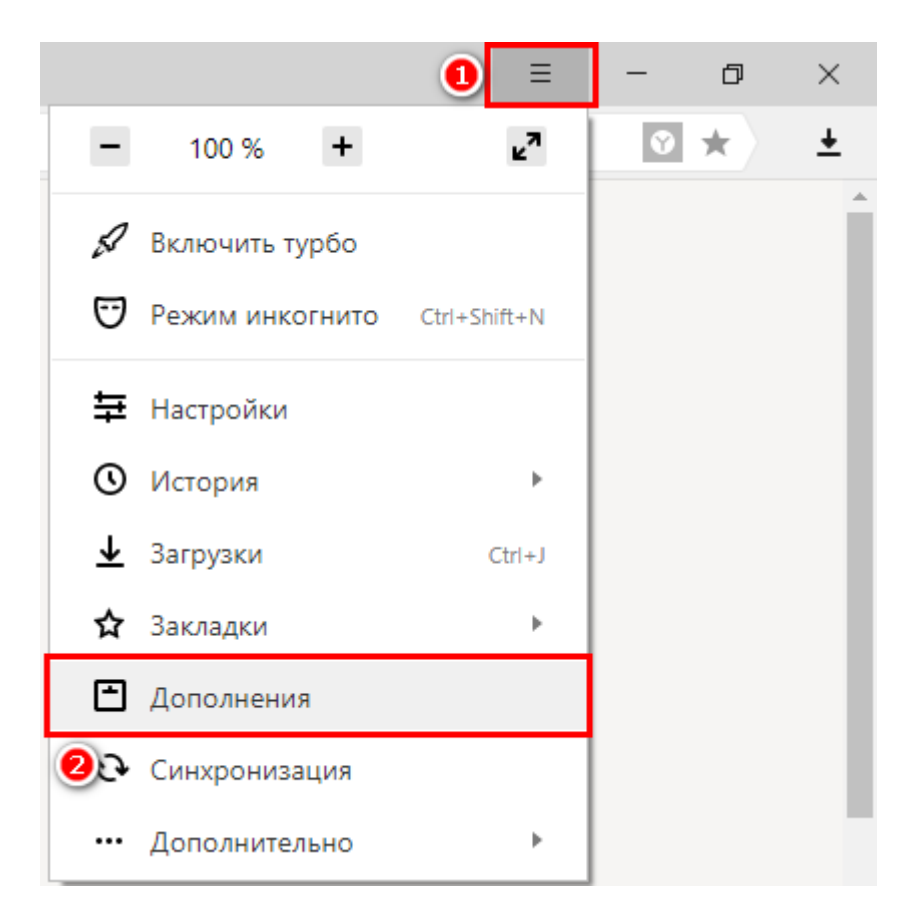

### 1.1 В правом верхнем углу откройте меню браузера

#### 1.2 Выберите пункт «Дополнения»

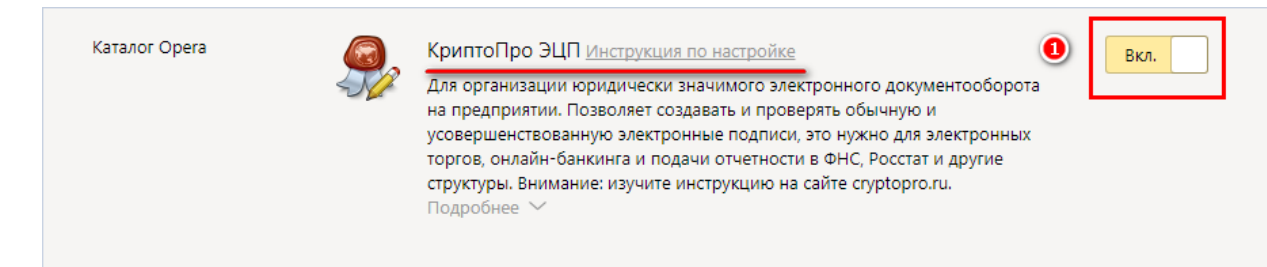

### 2.1 Найдите и включите дополнение КриптоПро ЭЦП, как показано на рисунке

Если данного дополнения нет, то установить и включить его по ссылке: [https://www.cryptopro.ru/sites/default/files/products/cades/extensions/firefox\\_cryptopro\\_ext](https://www.cryptopro.ru/sites/default/files/products/cades/extensions/firefox_cryptopro_extension_latest.xpi) [ension\\_latest.xpi](https://www.cryptopro.ru/sites/default/files/products/cades/extensions/firefox_cryptopro_extension_latest.xpi)